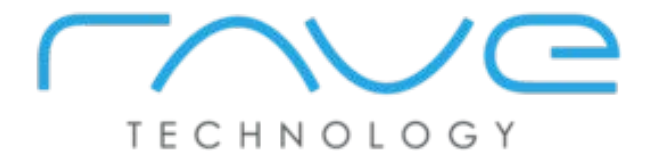

## **Rave RMC Quick Start Guide**

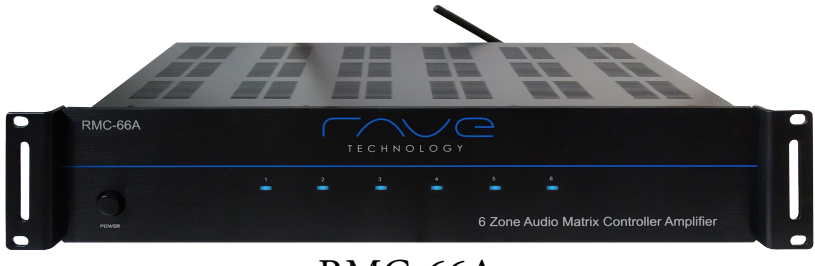

RMC-66A

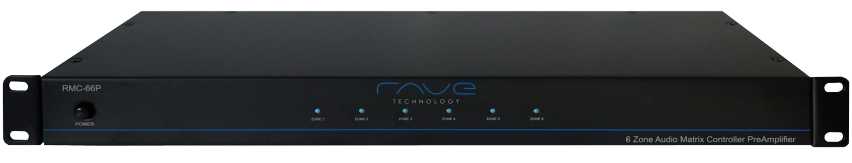

RMC-66P

Rave Technology 4100 East Baldwin Road Holly, Michigan, 48442 USA Tel: 866-303-2629 contact@ravetechnology.com

### LAN NETWORK CONNECTION

There is a RJ-45 Ethernet/LAN port on the rear panel of RMC. Connect the RMC LAN port to the network router LAN port. Please use a good quality Cat5e/5 cable, and follow the diagram below.

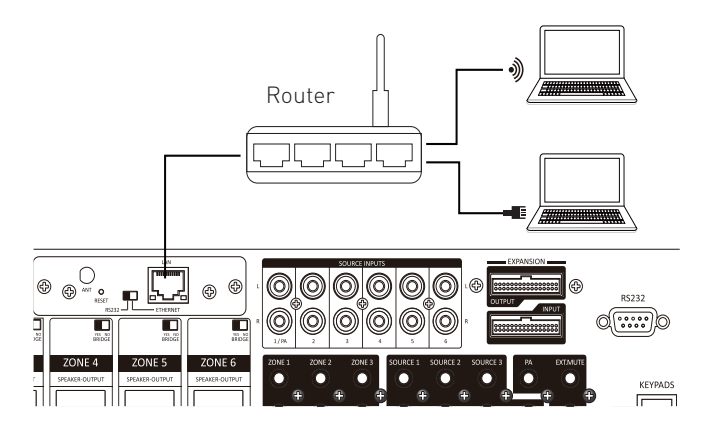

**NOTE:** The default network mode is DHCP and the router should automatically assign the RMC an open IP address on your network. It is recommended to set the assigned IP address as static and reserve the static IP in the network router.

Enter the RMC IP address in your web browser, use the credentials below to login. User name: admin Password: admin

- 1. Change the network IP type from DHCP to STATIC.
- 2. Enter the RMC IP address, this should be the same IP address used to login.
- 3. Save your changes to the RMC settings by pressing the apply button.
- 4. Login to your router and reserve the RMC IP address.

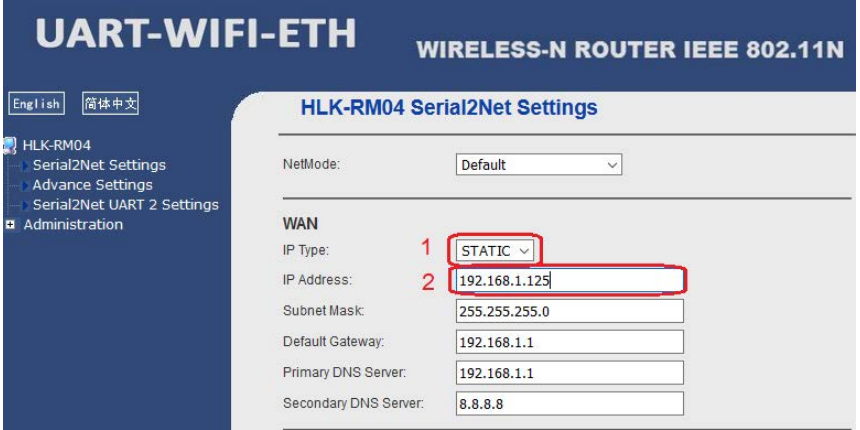

# Wi-Fi NETWORK CONNECTION

The default network setting is LAN, to setup the Wi-Fi connection go to your computer and search for wireless networks. Locate the HLINK wireless network and connect using the information provided below:

SSID: **HLINK**  Password: **12345678**

Go to the (http://192.168.16.254) configuration web page and login User name: **admin**  Password: **admin**

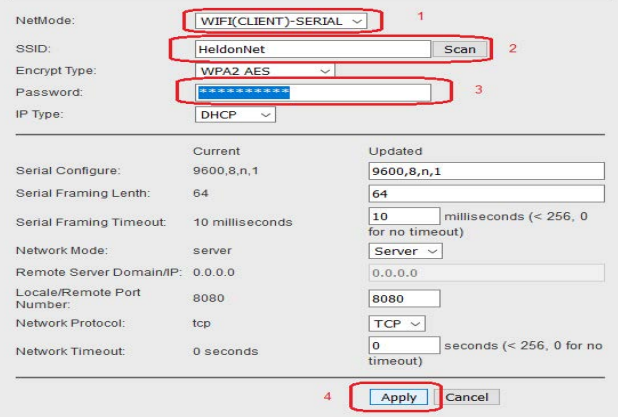

- 1. Select "Wi-Fi (client)-serial" from the Netmode menu options.
- 2. Press SCAN button in the SSID menu.
- 3. Select the wireless network you would like to connect and press APPLY.
- 4. Enter the password for the wireless network and press APPLY.
- 5. Visit the configuration web page of the local network of router to find the IP address information for the RMC.

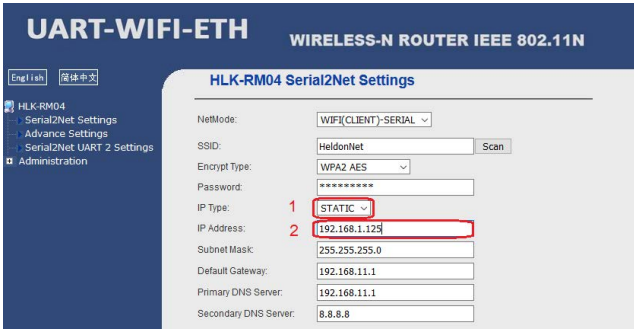

- 1. Change the network IP type from DHCP to STATIC.
- 2. Enter the IP address assigned to the RMC via Wi-
- 3. Save your changes to the RMC settings by pressing the apply button.
- 4. Login to your router and reserve the RMC IP address.

## **Rave RMC App Setup**

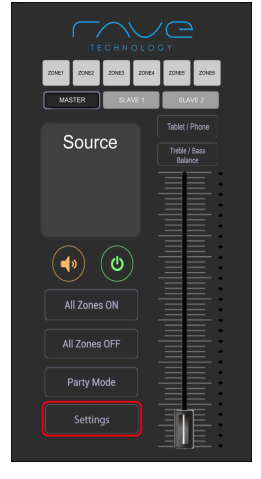

- 1. Press the Settings button to enter the settings menu. Ensure all devices are connected to the same network before proceeding. Select your device model from the menu. Press the Auto button to find your RMC device on your network.
- 2. Press OK to search for the RMC device on your network. Once the device is found the APP will close and relaunch.
- 3. If you know the device IP address you will be using press the Manually enter text box to input the device IP address.

*\*It is recommended to use a static IP for the RMC device and reserve the device IP address in your router.*

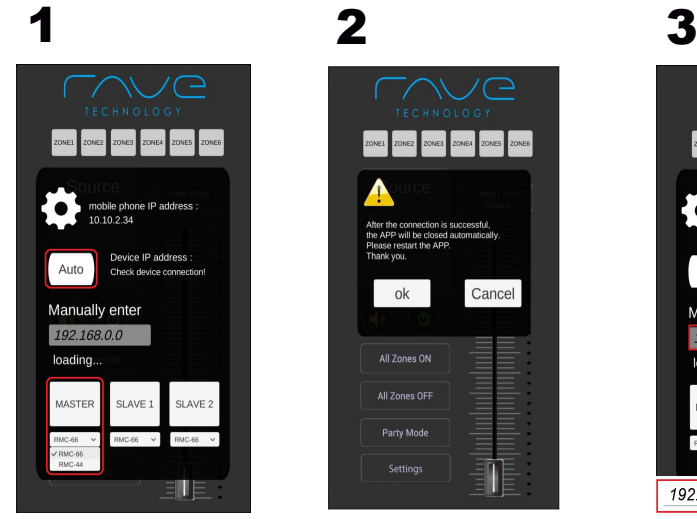

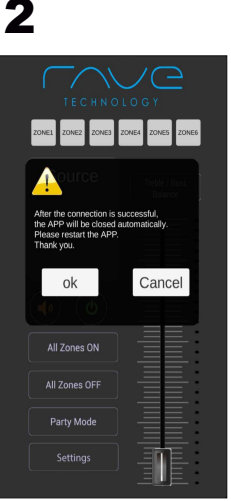

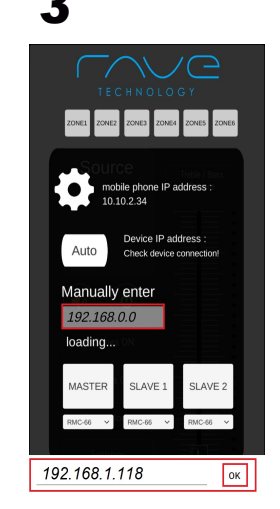

*NOTE: When installing the RMC app you will need to individually setup the connection, source and zone names of each device you are using.*

*When reinstalling the app all settings will be set to default, the connection and any customization will need to be setup for the reinstall of the RMC app.*